# Configuração de roteamento entre VLANs de camada 3 no switch gerenciado 300 Series  $\overline{\phantom{a}}$

## Objetivo

O objetivo deste documento é configurar o roteamento InterVLAN da camada 3 em switches 300.

## Dispositivos aplicáveis

•300 Series Switches

### Procedimento Passo a Passo

**Prerequisites** 

1. Verifique se o recurso Layer3 está ativado. Para obter informações adicionais sobre como ativar o modo de camada 3 no firmware versão 1.2.7.76 ou anterior, consulte [Como](https://supportforums.cisco.com/document/112966/how-configure-layer-3-mode-sx300) [configurar o modo de camada 3 para SX300](https://supportforums.cisco.com/document/112966/how-configure-layer-3-mode-sx300). Para obter firmwares posteriores, consulte [Switching to Layer 3 Mode nos SF/SG 300 Series Switches](ukp.aspx?vw=1&articleid=5073).

2. Verifique se você tem mais de uma VLAN configurada.

#### Criar VLANs

Etapa 1. Use a interface GUI do switch para escolher VLAN Management > Create VLAN.

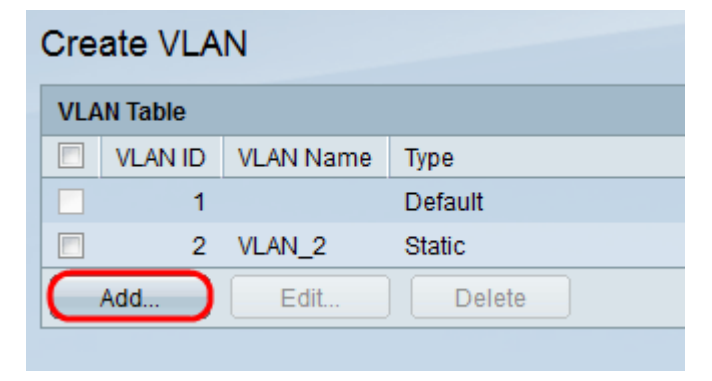

Etapa 2. Clique em Adicionar para criar uma nova VLAN e inserir parâmetros de VLAN.

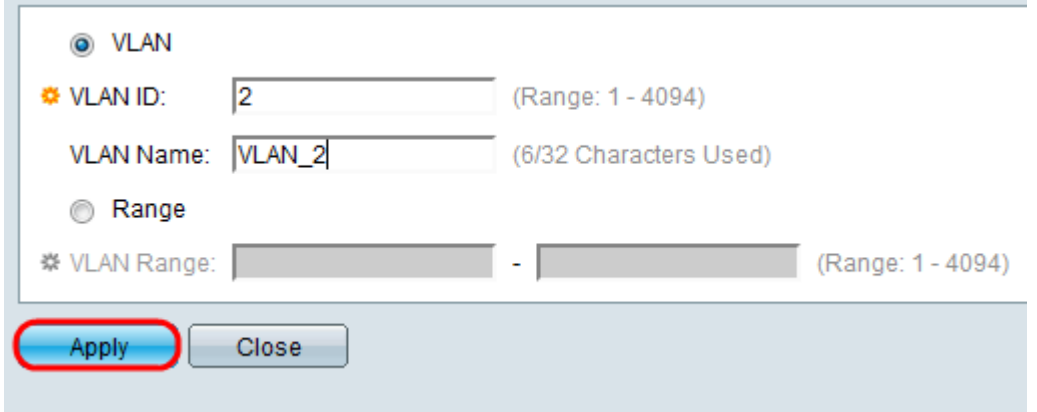

Etapa 3. Para adicionar um único botão de opção de verificação de VLAN e inserir as informações de VLAN. Repita essa etapa para criar outras VLANs.

VLAN ID — número da VLAN.

Nome da VLAN — descrição da VLAN.

Etapa 4. Para adicionar um intervalo de opção Range de verificação da VLAN e inserir o intervalo de endereços IP.

Intervalo de VLANs — Intervalo de números de VLANs.

Etapa 5. Clique em Apply para salvar.

#### Atribuir porta à VLAN

Etapa 1. Use a interface GUI do switch para escolher VLAN Management > Port to VLAN.

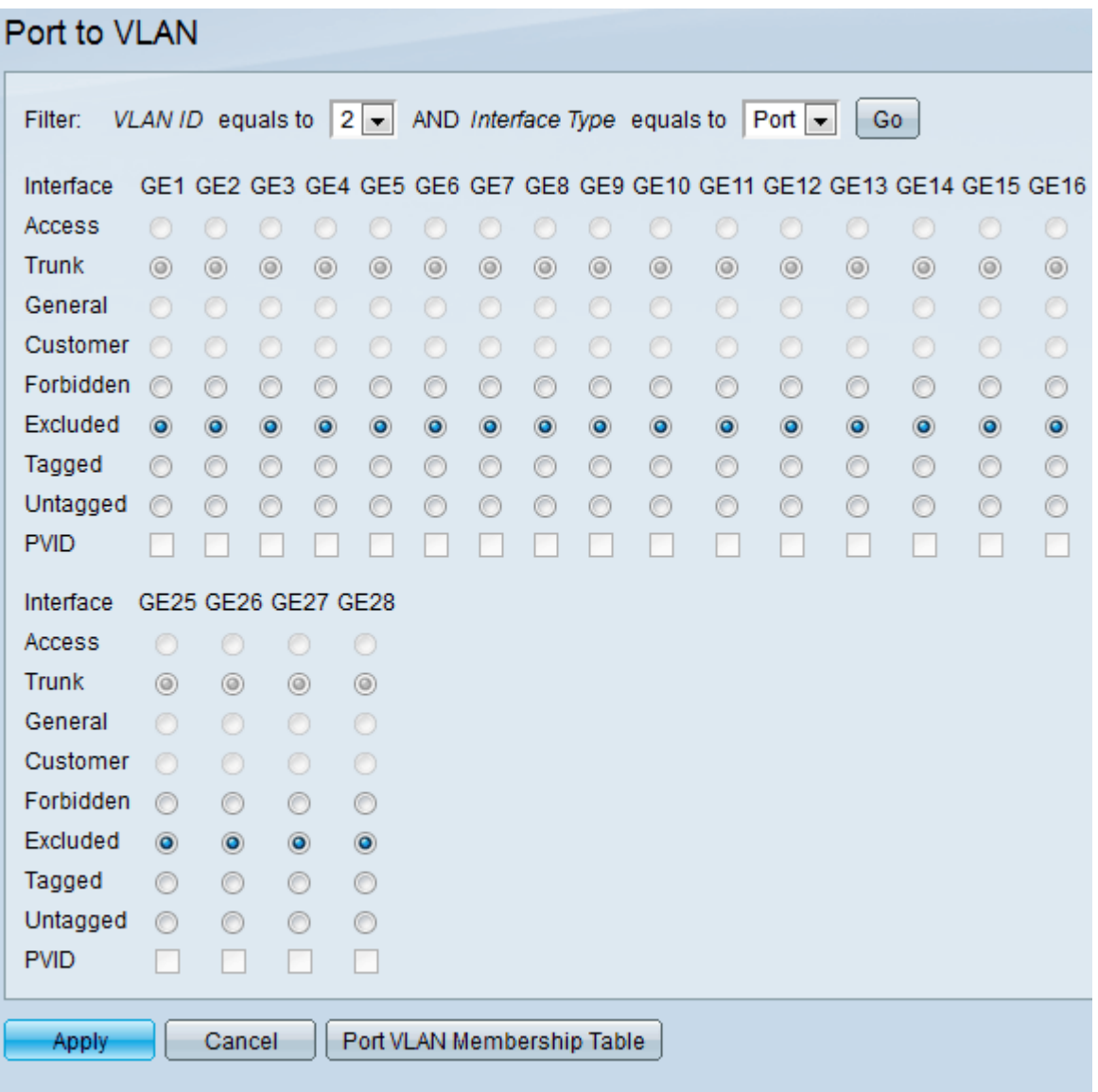

Etapa 2. Escolha o número da ID da VLAN no menu suspenso ID da VLAN e o tipo de interface no menu Tipo de interface.

Etapa 3. Clique em Ir para ver o status de associação à VLAN da porta selecionada.

Etapa 4. Escolha entre o tipo de interface dos botões de opção.

Acesso — A interface é membro não marcado de uma única VLAN.

Tronco — A interface não é um membro de VLAN rotulada específica.

General — A interface suporta uma ou mais VLANs marcadas e não marcadas.

Etapa 5. Clique em Apply para salvar

#### Configure o InterVLAN Routing

Etapa 1. Use a interface GUI do switch para escolher IP Configuration > Management and IP interfaces > IPv4 Interface. As páginas de interface IPv4 são abertas.

| <b>IPv4</b> Interface |                             |                   |                 |                   |                 |               |
|-----------------------|-----------------------------|-------------------|-----------------|-------------------|-----------------|---------------|
|                       | <b>IPv4 Interface Table</b> |                   |                 |                   |                 |               |
|                       |                             | Interface         | IP Address Type | <b>IP Address</b> | Mask            | <b>Status</b> |
|                       |                             | VLAN <sub>1</sub> | <b>DHCP</b>     | 0.0.0.0           | 255 255 255 255 | Not received  |
|                       |                             | VLAN <sub>1</sub> | Default         | 192.168.1.254     | 255.255.255.0   | Valid         |
|                       |                             | Add               | Fdit            | Delete            |                 |               |

Etapa 2. Clique em Adicionar para atribuir um endereço IP para VLANs.

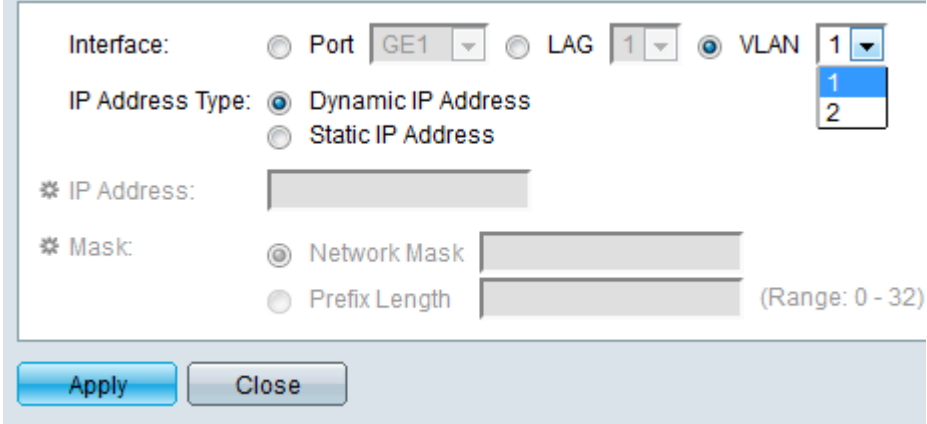

Etapa 3. Verifique VLAN e selecione VLAN ID number no menu suspenso.

Etapa 4. Atribua um endereço IP para as VLANs.

Tipo de endereço IP — Como o endereço IP será atribuído.

- Dynamic IP Address (Endereço IP dinâmico) — atribuição dinâmica de endereços IP DHCP.

- Endereço IP estático — Atribuição de endereço IP configurada manualmente.

Etapa 5.Clique em Apply para salvar.